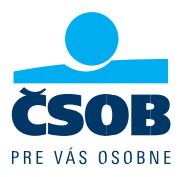

## 1. PRED REALIZÁCIOU ONLINE STRETNUTIA

Pripojenie do online stretnutia je funkčné v operačnom systéme Windows aj iOS a je podporované internetovými prehliadačmi Microsoft Edge, Mozilla Firefox, Safari (pre iPhone), Google Chrome (aj na iMAC notebook).

### *1A. ODPORÚČANIA PRE ONLINE STRETNUTIE PRE FYZICKÚ OSOBU*

- Pre pripomenutie online stretnutia Vám bude v deň pred jeho realizáciou odoslaná SMS správa.
- V dohodnutý deň Vás bude poradca telefonicky kontaktovať pre potvrdenie si termínu a obsahu stretnutia.
- Na realizáciu online stretnutia sú odporúčané použiť Váš súkromný notebook alebo stolný počítač "ďalej len zariadenie".
- Odporúčané je pripájanie sa z Vášho súkromného (domáceho) internetového pripojenia.
- Kvôli identifikácii si pripravte svoj občiansky preukaz.
- Pre lepší zvuk použite slúchadlá.
- Pre komfort a nerušenú komunikáciu si zabezpečte tiché a kľudné prostredie.
- Z dôvodu ochrany bankového tajomstva a osobných údajov si zabezpečte počas online stretnutia súkromie.
- Pre prípadnú aktiváciu nových služieb si pripravte prihlasovanie údaje do Moja ČSOB/SmartBankingu.
- E-mail s linkom na prihlásenie si uložte do svojho kalendára resp. si vytvorte pripomienku.

### *1B. ODPORÚČANIA PRE ONLINE STRETNUTIE PRE FYZICKÚ OSOBU PODNIKATEĽA*

- Pre pripomenutie online stretnutia Vám bude v deň pred jeho realizáciou odoslaná SMS správa.
- Pre kvalitnejší zvuk použite slúchadlá.
- Pre komfort a nerušenú komunikáciu si zabezpečte pokojné prostredie.
- Na stretnutí môže byť prítomná 3. osoba, s ktorej účasťou súhlasíte.
- Kvôli identifikácii si pripravte preukaz totožnosti (občiansky preukaz), identifikačné údaje k živnosti (IČO, názov), a ak ste klientom ČSOB jeden z údajov z bankového systému (údaje potrebné k prihláseniu do elektronického bankovníctva, číslo podnikateľského účtu v ČSOB , číslo platobnej karty naviazanej na podnikateľský účet...).
- Na online stretnutie sa pripojíte kliknutím na link v e-maile.
- Pre prípadnú aktiváciu nových služieb si pripravte prihlasovanie údaje do Moja ČSOB/SmartBankingu.

### *1C. ODPORÚČANIA PRE ONLINE STRETNUTIE PRE PRÁVNICKÚ OSOBU*

- Pre kvalitnejší zvuk použite slúchadlá.
- Pre komfort a nerušenú komunikáciu si zabezpečte pokojné prostredie.
- Na stretnutí môže byť prítomná 3. osoba, s ktorej účasťou súhlasíte.
- Kvôli identifikácii si pripravte preukaz totožnosti (občiansky preukaz), identifikačné údaje o firme (IČO, názov), a ak ste klientom ČSOB jeden z údajov z bankového systému (údaje potrebné k prihláseniu do elektronického bankovníctva, číslo podnikateľského účtu v ČSOB , číslo platobnej karty naviazanej na podnikateľský účet...).
- Na online stretnutie sa pripojíte kliknutím na link v e-maile.
- Pre prípadnú aktiváciu nových služieb si pripravte prihlasovanie údaje do Moja ČSOB/SmartBankingu.

#### Vážený klient, tento hovor bude nahrávaný.

Bližšie informácie sa dozviete na našej internetovej stránke [www.csob.sk,](https://www.csob.sk/pravne-informacie#memorandum-ochrany-osobnych-udajov) v časti Ochrana osobných údajov.

### 2. POSTUP AKO SA V DOHODNUTÝ DEŇ A ČAS PRIPOJIŤ NA ONLINE STRETNUTIE

- 1. Kliknite na link uvedený vo Vašom e-maile. Stretnutie sa otvorí v internetovom prehliadači vo vašom zariadení. Online stretnutie nie je možné realizovať v internetovom prehliadači Internet Explorer.
- 2. Zadajte svoje meno v ľubovoľnom tvare (s diakritikou alebo bez, veľké alebo malé písmená).

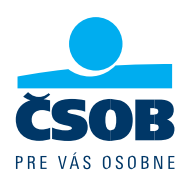

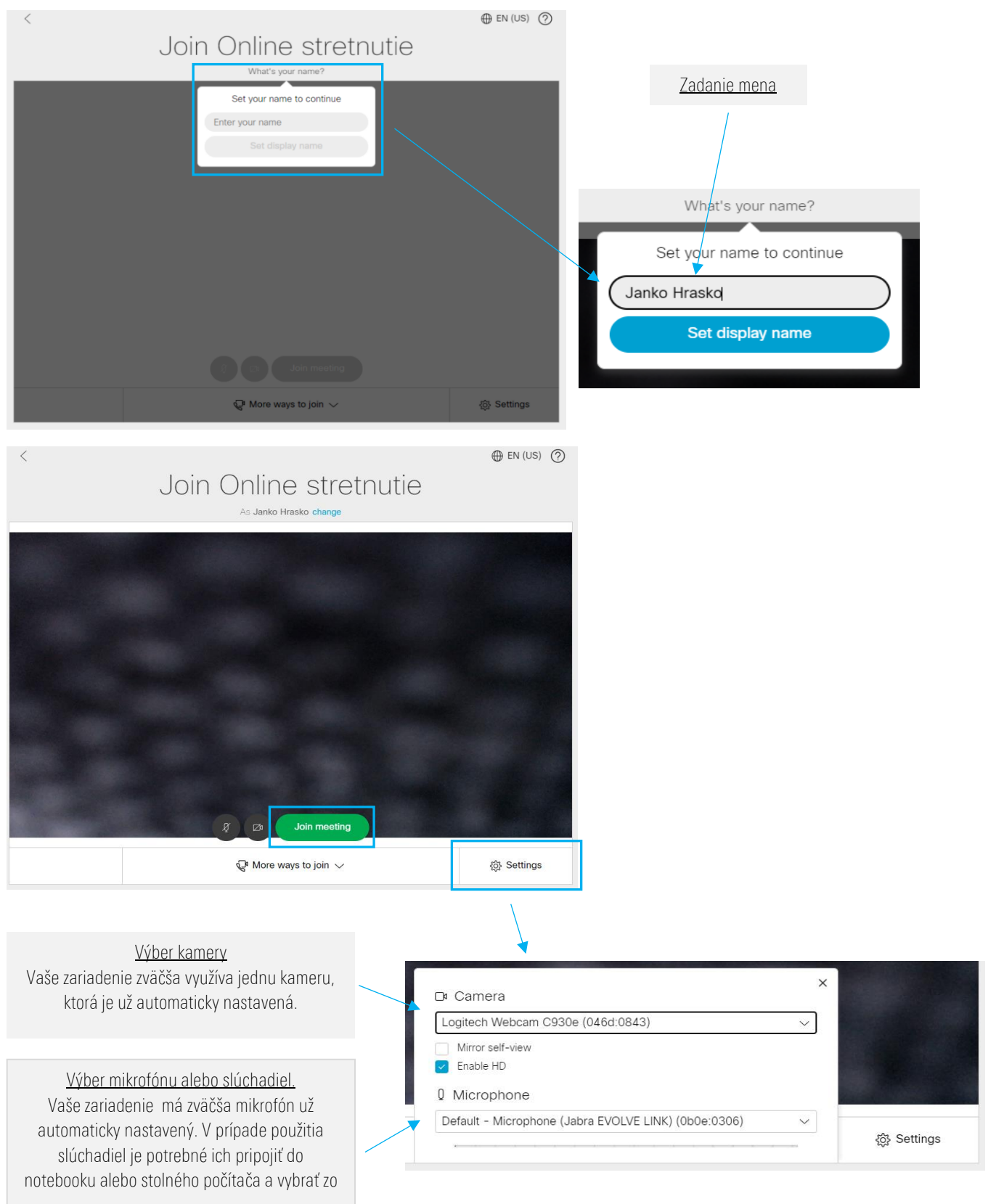

<sup>3.</sup> Prihláste sa do online stretnutia (Join meeting).

Žižkova 11 zapísaná v obchodnom registri Okresného súdu info@csob.sk 811 02 Bratislava Bratislava I, oddiel Sa, vložka č. 4314/B www.csob.sk

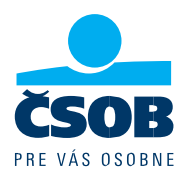

### 2.1 MOŽNÉ KOMPLIKÁCIE PRI PRIPÁJANÍ A ICH RIEŠENIA

- Obrazovky sú v inom jazyku Aplikácia na realizáciu online stretnutia preberá nastavenia jazyka Vášho zariadenia.
- Prihlásenie vyžaduje ID, URL adresu alebo Passcode Toto môže spôsobovať to, že sa pripájate s firemného zariadenia a firemnej internetovej siete. Bezpečnostné nastavenia Vášho firemného zariadenia nemusia umožniť realizáciu takéhoto online stretnutia. Možnosti riešenia:
	- 1. Skúste sa pripojiť z iného zariadenia. Najlepšie súkromného notebooku alebo stolného počítača.
	- 2. Skúste zatvoriť e-mail s linkom a otvoriť ho nanovo.
	- 3. Skúste skopírovať link z e-mailu a otvorte ho v inom internetovom prehliadači.

V prípade ak problém pretrváva kontaktujte poradcu. Telefonický kontakt máte v e-maile.

- Pri prihlásení sa zobrazuje informácia o nutnosti povolenia prístupu Je to z dôvodu ochrany Vášho zariadenia. Jednorazovo povoľte takýto prístup.
- Nemám povolený prístup k mikrofónu a kamere Vo vašom zariadení je potrebné povoliť prístup ku kamere a mikrofónu. Prístupy sa povoľujú v Nastaveniach vo vašom notebooku alebo stolnom počítači.

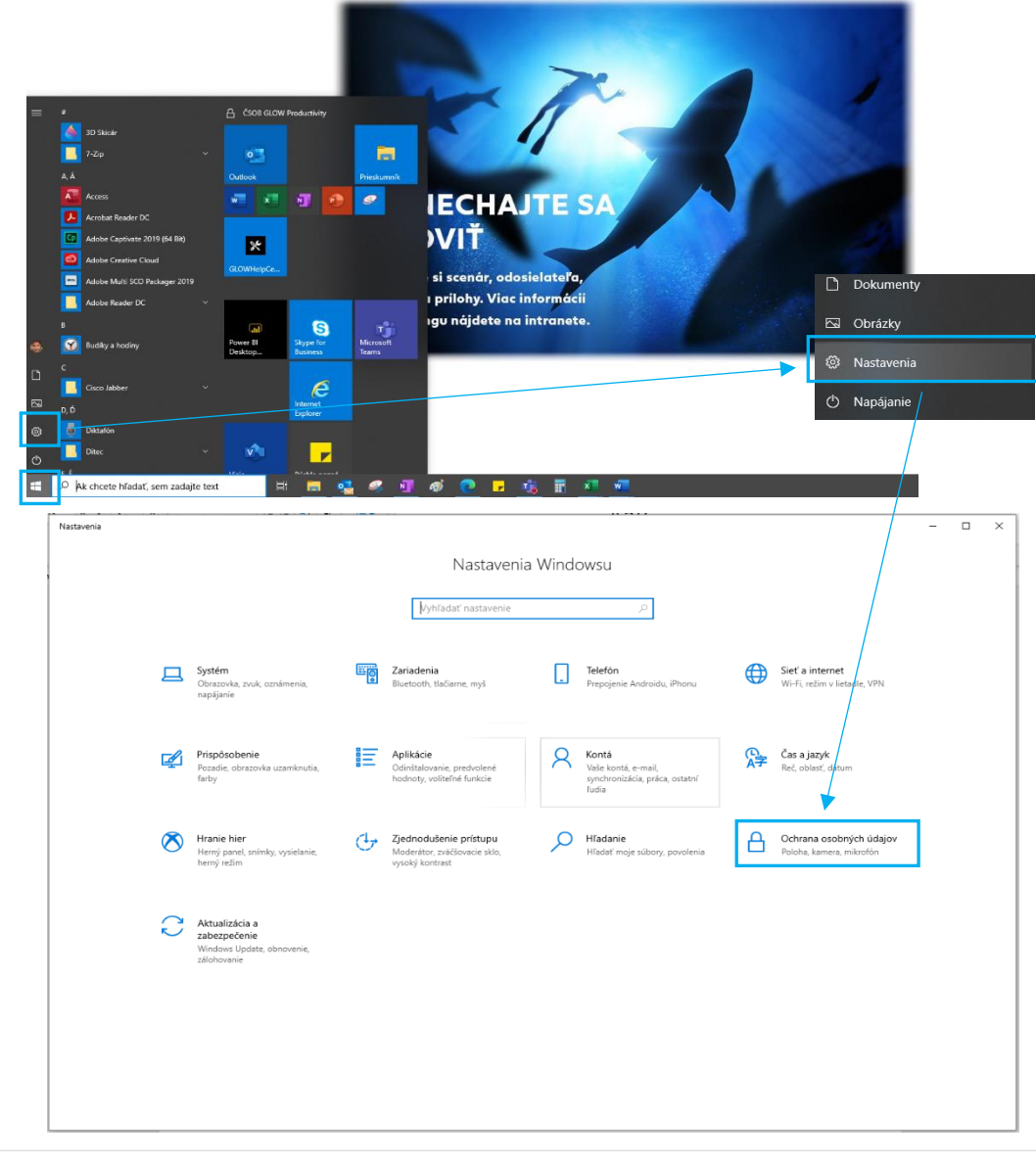

### 2.2 POSTUP POVOLENIA KAMERY A MIKROFÓNU VO WINDOWS.

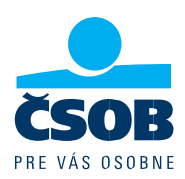

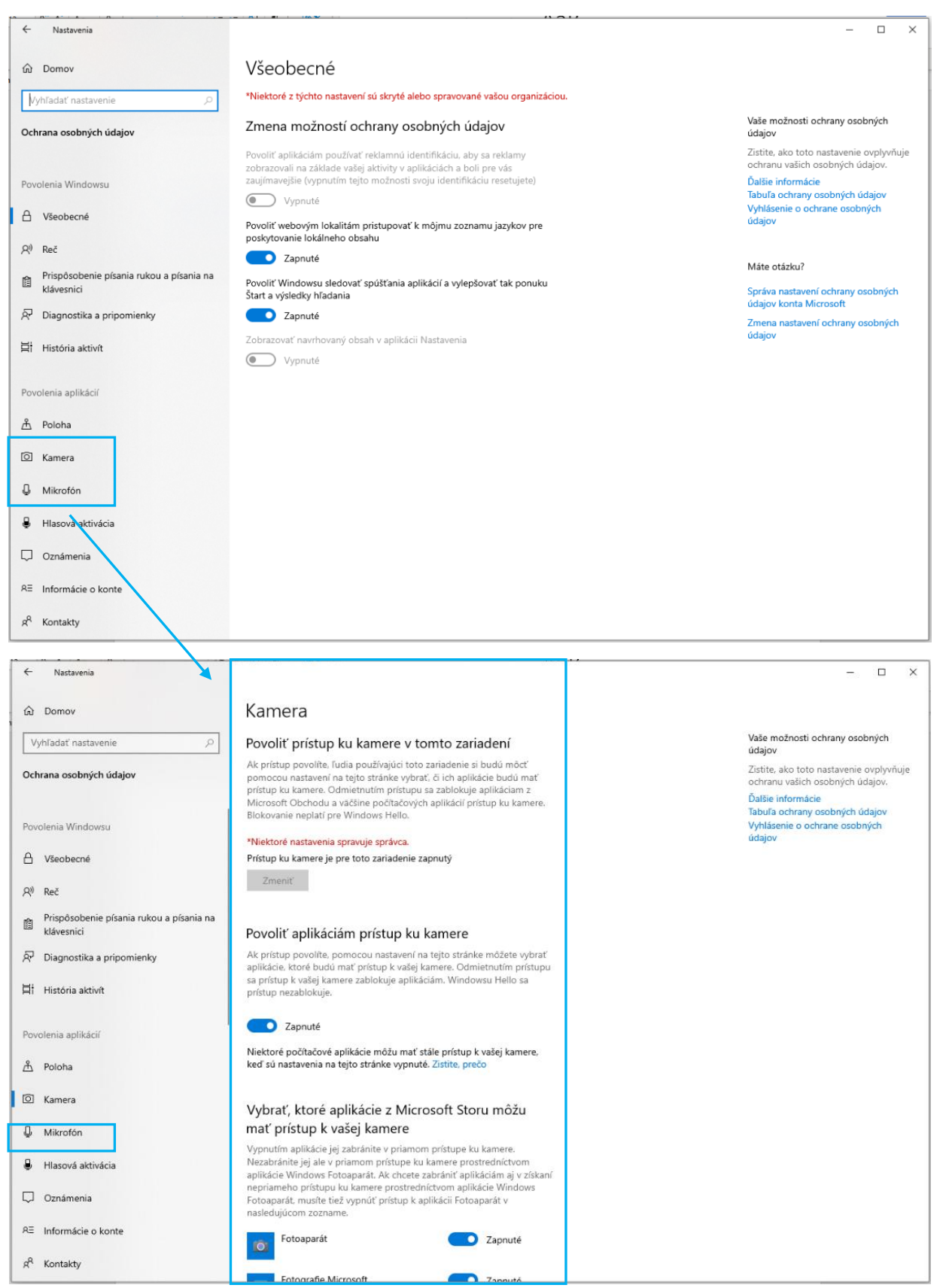

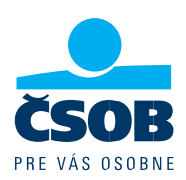

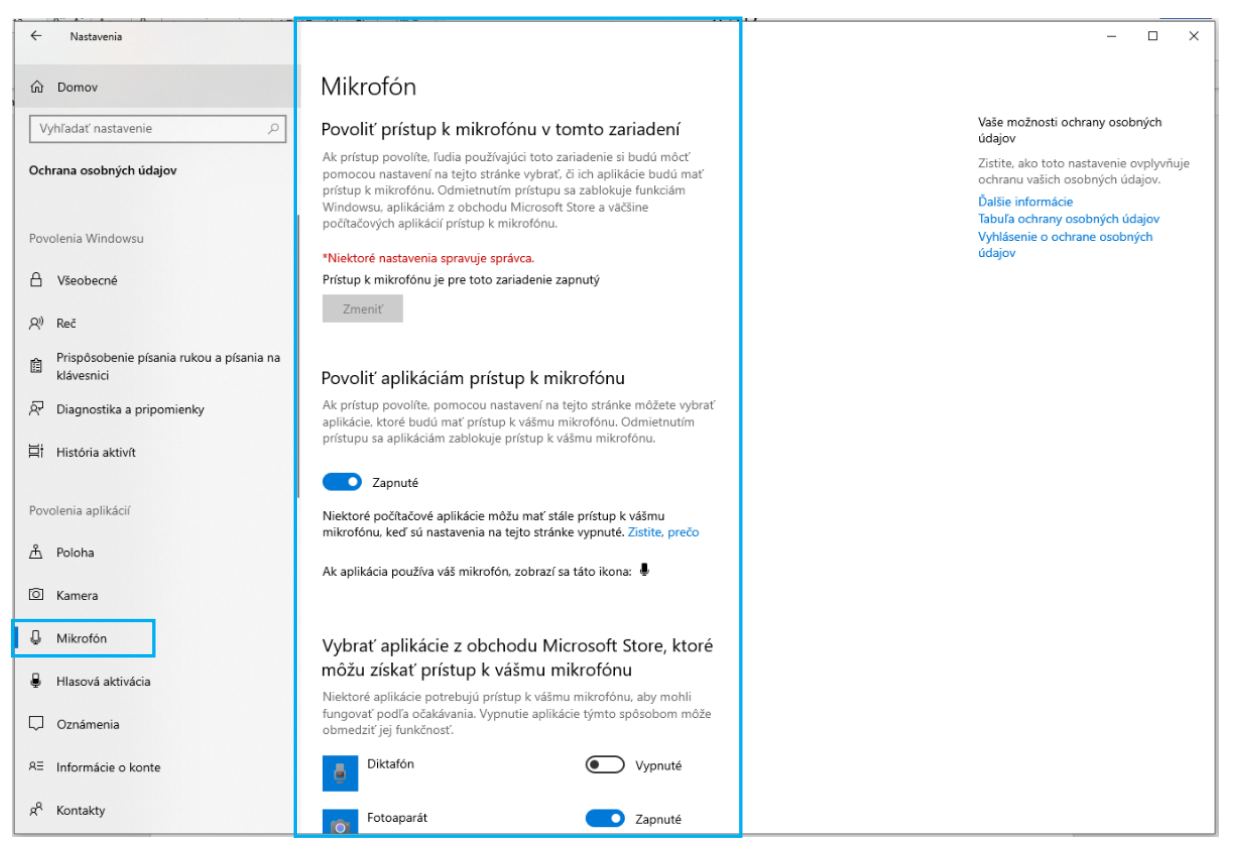

### 2.3 POSTUP POVOLENIA KAMERY A MIKROFÓNU NA MACBOOKU (APPLE)

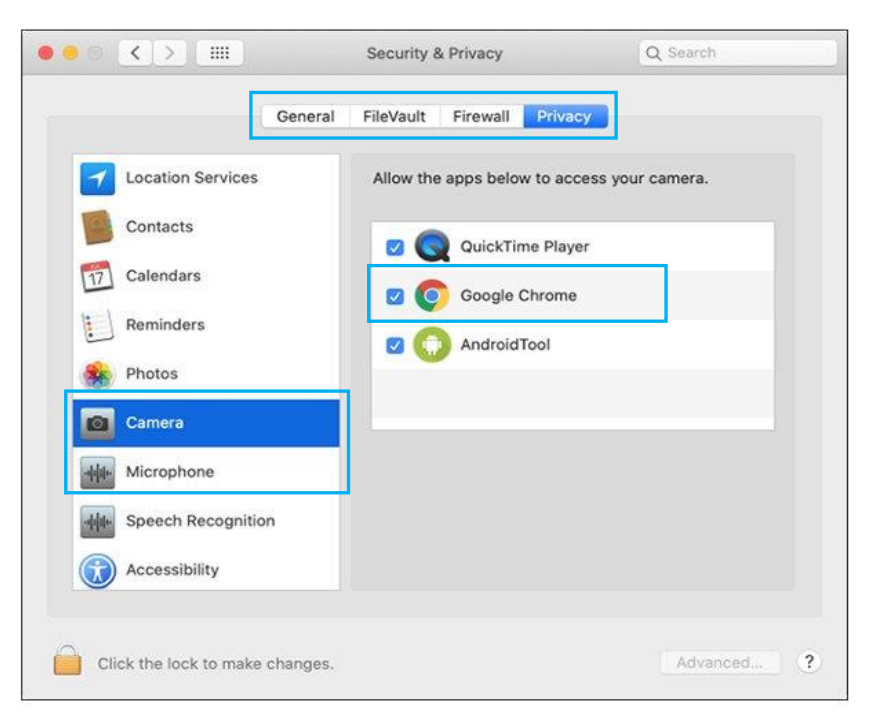

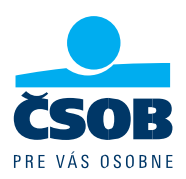

### 3. POČAS ONLINE STRETNUTIA

### 3.1 OVLÁDACIE PRVKY NA VAŠEJ OBRAZOVKE

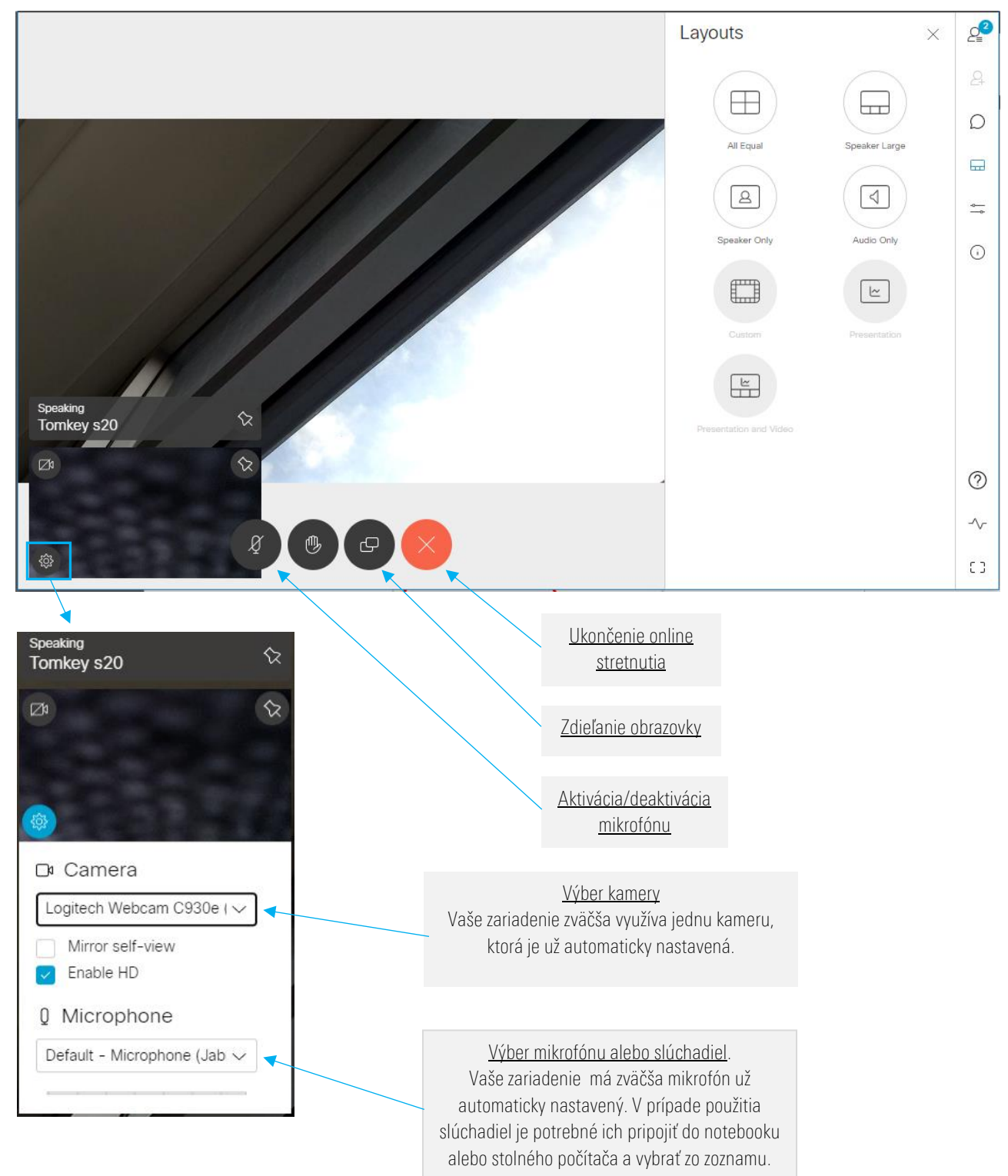

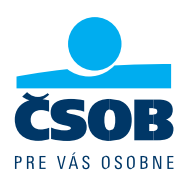

V prípade aktivácie zdieľania obrazovky pribudne možnosť vytiahnuť si zdieľaný obsah do samostatného okna.

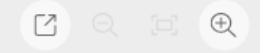

Zdieľanie sa dá aktivovať pre celú plochu, samostatné okno a konkrétnu záložkou v prehliadači (Microsoft Edge, Google Chrome).

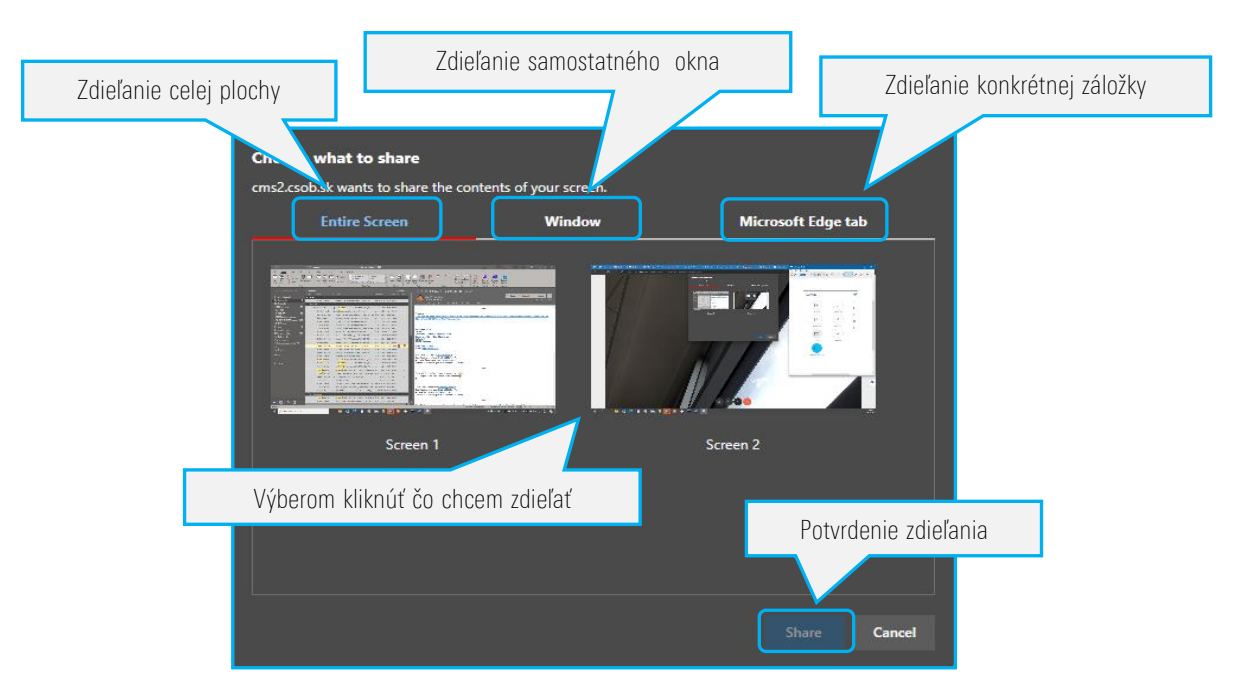

Voľby rozloženia videa a prezentácie sa aktivujú až po nezdieľaní obsahu (okna) druhou poradcom.

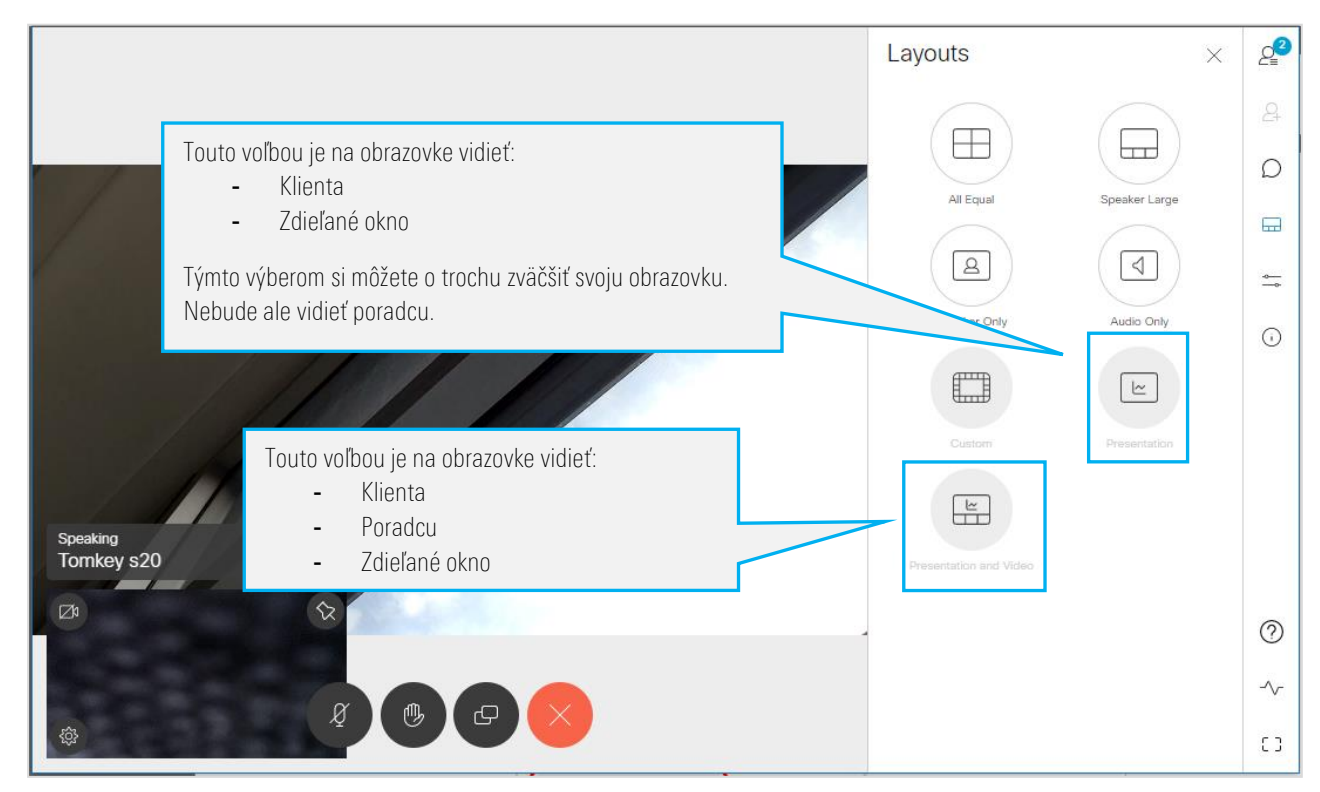

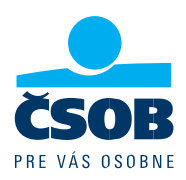

### 3.2 MOŽNÉ KOMPLIKÁCIE POČAS ONLINE STRETNUTIA A ICH RIEŠENIA

- Nepočujem poradcu:
	- a. Zvýšte si hlasitosť vo Vašom zariadení.

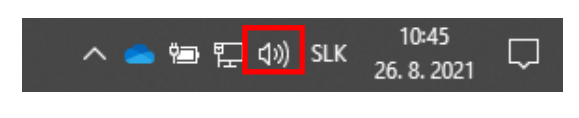

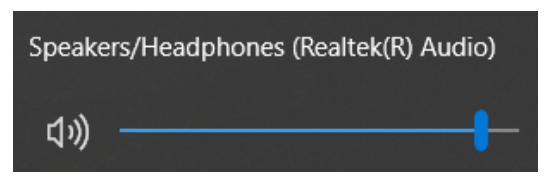

b. Skontrolujte či nemáte stlmený mikrofón/zvuk vo Vašom zariadení.

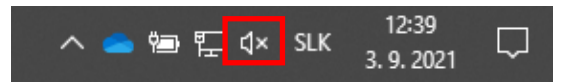

- Poradca ma nepočuje:
	- a. Skontrolujte či máte aktivovaný mikrofón. Aktivujete ho podľa zobrazenia v kapitole 3.1.
	- b. Ak nemáte mikrofón vo Vašom zariadení povolený postupujte podľa kapitoly 2.2.
	- c. Ak používate slúchadlá skontrolujte či máte vybraté správne. Slúchadla vyberiete podľa zobrazenia v kapitole 3.1.
	- d. Skontrolujte správnosť pripojenia slúchadiel do Vášho zariadenia.
- Poradca ma nevidí:
	- a. Skontrolujte či máte vybratú správnu kameru. Kameru vyberiete podľa zobrazenia v kapitole 3.1.
	- b. Ak nemáte kameru vo svojom zariadení povolenú postupujte podľa kapitoly 2.2.
	- c. Vysuňte alebo pripojte kameru vo Vašom zariadení/do Vášho zariadenia.
	- d. Skontrolujte správnosť pripojenia kamery do Vášho zariadenia.
- Obrazovka a texty sú malé Na klávesnici stlačte Ctrl a súčasne pohybujte kolečkom na myši smerom hore. Takto sa Vám obraz zväčší. Rovnako Vám vie obraz zväčšiť aj poradca.

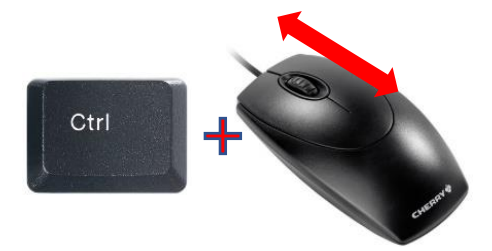